mrs. barnes <u>pinterest.com/jbarnes\_art</u> jbarnesart.weebly.com

# **Assignment 2- Photoshop Refresh**

Before we begin a major project in Photoshop, you are going to do a quick assignment to refresh your memory about the major Photoshop tools and selection tools. Click <u>here</u> to watch my youtube tutorial.

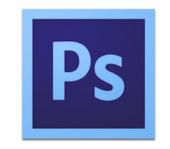

If you have never used photoshop before then this is a great place to start!

1. Open Photoshop & The "Photoshop Refresh" folder. All the images for this assignment are in this folder.

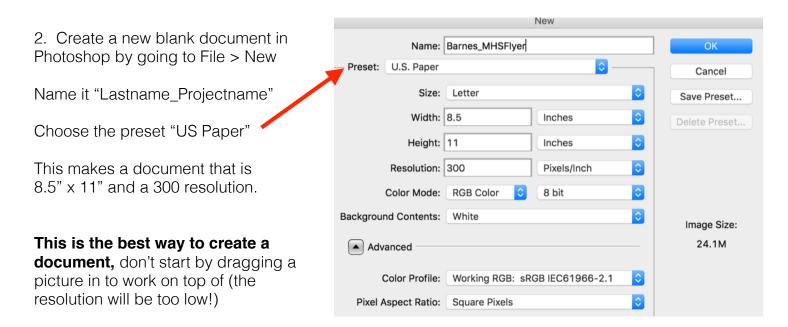

You will be adding 3 types of images to the flyer:

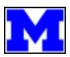

**Block M-** A .jpeg (image file) with a plain white background

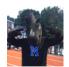

Blazer\_Mascot- A .jpeg (image file) of the mascot on a distracting background

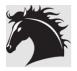

**Blazer\_Head-** A .png (image file) that has a transparent background. The checkerboard means transparent

3. Continue to follow along with the tutorial to add the images to the flyer. Use the next two pages of this document to remind you how to use the selection tools.....

## **Photoshop Help Sheet:** Selection Tools

### **Magic Wand**

The magic wand is best used when you have an object surrounded by a very simple background.

- 1.Select the magic wand from the tool bar (click and hold the quick selection tool) if you don't see the wand)
- 2. Click on the plain background area, you should now see "marching ants" around the white
- Go to select ---> inverse(Now the marching ants are around just the blue M
- 4. Select the MOVE tool
- 5. Click and drag the blue M into the flyer

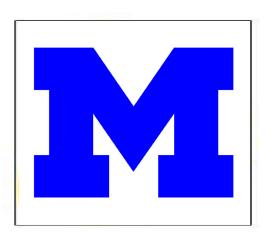

#### While using the **move** tool you can edit the M:

To **resize** the M, click Command + T (Transform) and drag the corners hold down **shift** to keep the M from warping

To **rotate** the M, hover your mouse outside the square to get a curved arrow, click and drag to confirm the transformation, click **enter** or the **checkmark** to **duplicate** the M, click **alt** to get a double arrow, click & drag the M to make more

## **Magnetic Lasso**

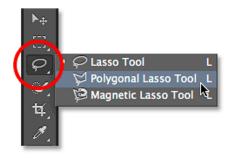

The magnetic lasso should be used if your object is on a distracting background. The tool snaps to the edges of your image like a magnet. It can get tricky to follow the Blazer when the color is similar to the background, so we will clean up the selection later.

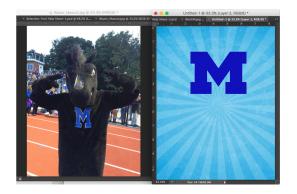

- 1. Select the Magnetic Lasso, which is UNDER the other lasso by clicking and holding down your mouse.
- 2. Start at a specific point on the Blazer, and trace your mouse around the outline
- 3. When you find where you started, you will see a tiny circle, click once you see that circle.
- 4. If your selection is not perfect that is ok, we will fix it later using the quick mask mode.

## Photoshop Help Sheet: Selection Tools

### **Quick Mask Mode**

Using a quick mask is one of the most accurate ways to clean up a selection you have already made with a different tool (magic wand, magnetic lasso, etc)

To change from Standard mode to quick mask mode, click on the circle in a square on your

toolbar under your color swatches.

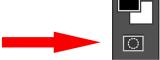

Now, instead of marching ants the selection is either red or clear. In this mode you can now PAINT the selection in and out. Use the paint brush Black & White to edit.

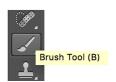

- 1. Choose the Brush tool
- 2. Use White to paint the selection OUT, Black fills it in.
  \*switch between black & white quickly by using X on your keyboard\*
- 4. Resize your brush tool using the drop down button on the top toolbar

You must turn the "hardness of the brush to 100%!!!!

- 5. Once your selection looks good, click on the quick mask button again to go back to the marching ants.
- 6. Click on the MOVE tool
- 7. Click and drag the Blazer into the Flyer window.

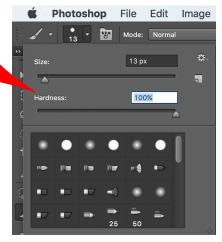

Adjusts the size, hardness of your brush

Photoshop

#### **TIPS**

- ---Remember to always have "Auto Select Layer" checked in the top tool bar.
- ---TO UNDO, press Command+ Z or move back in your history palette (Window > History)
- ---Remember Command + T transforms/resizes the object. Use Shift to keep it consistent.
- ---You can never do something with a box around it! Press Enter or the check mark.
- ---Always Save frequently, you never know when something will go wrong with the comp.